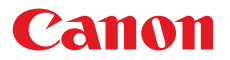

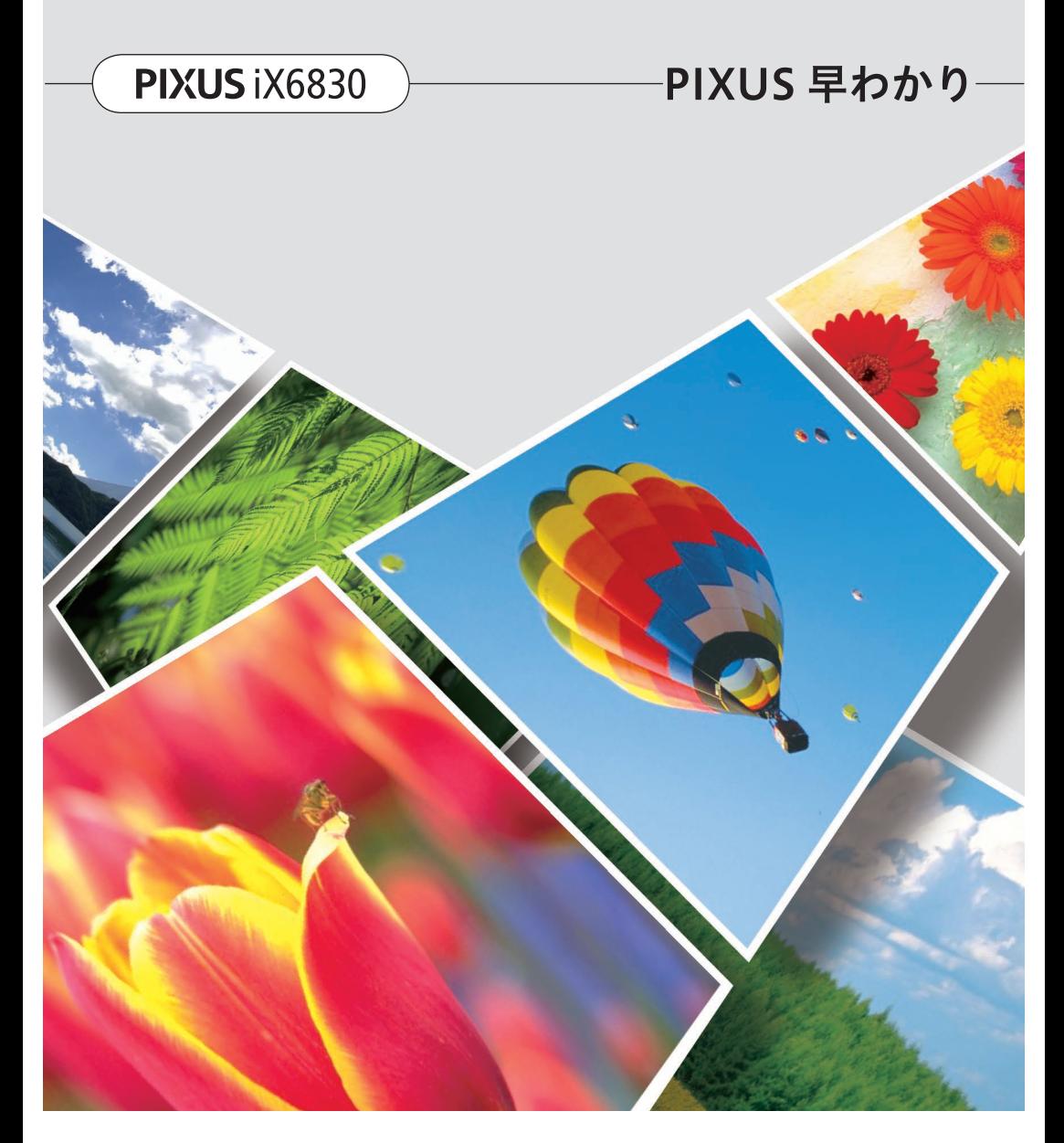

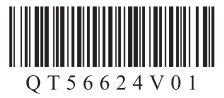

# **オンラインマニュアルで PIXUS をもっと詳しく**

本書よりもさらに詳しい機能や操作方法、困ったときの解決方法などを知るには、オンラインマニュア ルをご活用ください。

### **オンラインマニュアルの開きかた**

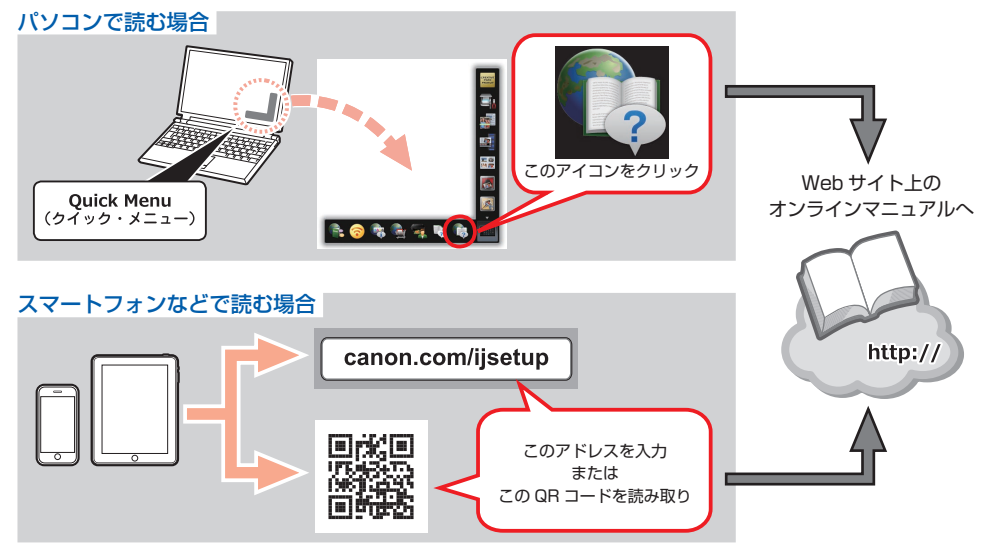

### **検索機能の使いかた**

オンラインマニュアルから情報を探すときは、検索機能を使うのが便利です。

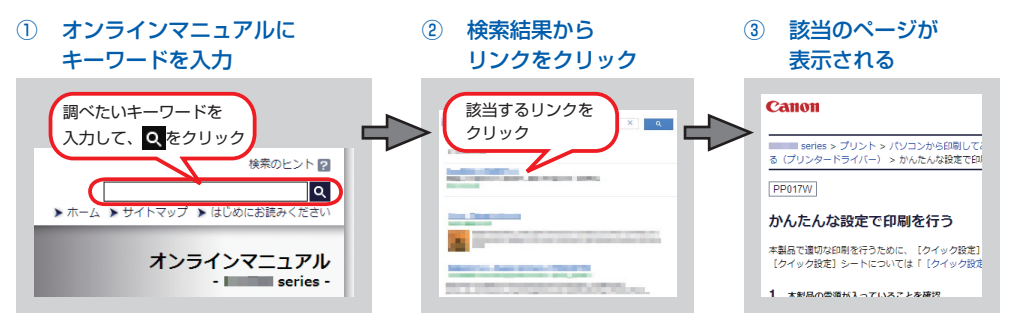

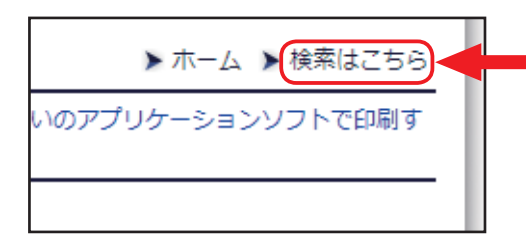

各機能の説明ページの上部にある、「検索はこち ら」をクリックしても、検索ワード入力画面が 開きます。

### **検索の例**

「インクの交換はどうすればいいの?」

例)

<u>インク 交換 スコスコンスコンストーレ</u> 複数のキーワードを入力するのが、該当のページ を早く検索するコツです。

「パソコンの画面にエラーメッセージが出ているけど、どうしたらいいの?」

例)

**サポート番号 xxxx マジローメッセージについて調べるには、「サポート** 番号」という単語と、画面に表示されている 4 ケ タの番号を組み合わせて検索すると、該当のペー ジを見つけやすいです。

### **表示された検索結果が多すぎて探しにくいときは**

例)

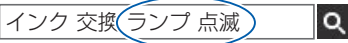

検索結果のページの上部にある検索ワード入力欄 に、さらにキーワードを追加して、再度検索します。 すると、追加したキーワードも含まれるページだ けに検索結果が絞られます。 キーワードはいくつでも追加できます。

### **本書で気になる機能を見つけたら**

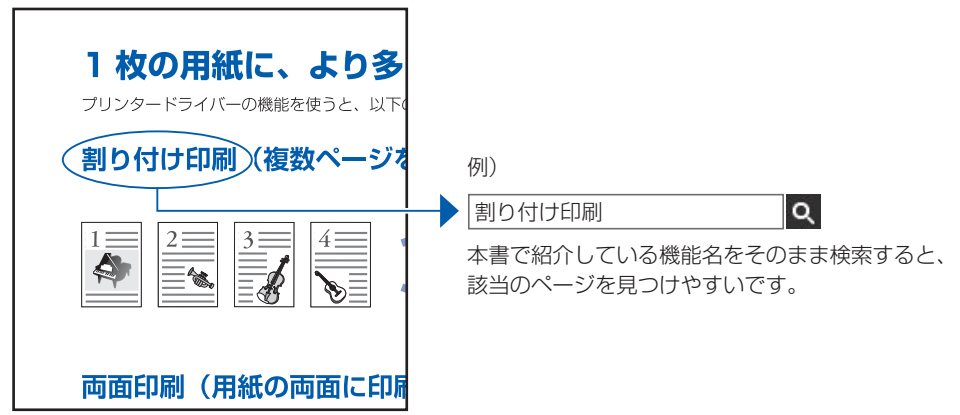

- Windows は、米国 Microsoft Corporation の米国およびその他の国における登録商標または商標です。 •
- Windows Vista は、米国 Microsoft Corporation の米国およびその他の国における登録商標または商標です。 •
- Mac、Mac OS、AirMac、Bonjour、iPad、iPhone、iPod touch および Safari は、米国および他の国々で登録された Apple Inc. の商標です。AirPrint、AirPrint ロゴは、Apple Inc. の商標です。
- Google Cloud Print は、Google Inc. の登録商標または商標です。 •

# **部位の名称**

本書で説明していない部位は、オンラインマニュアルを参照してください。

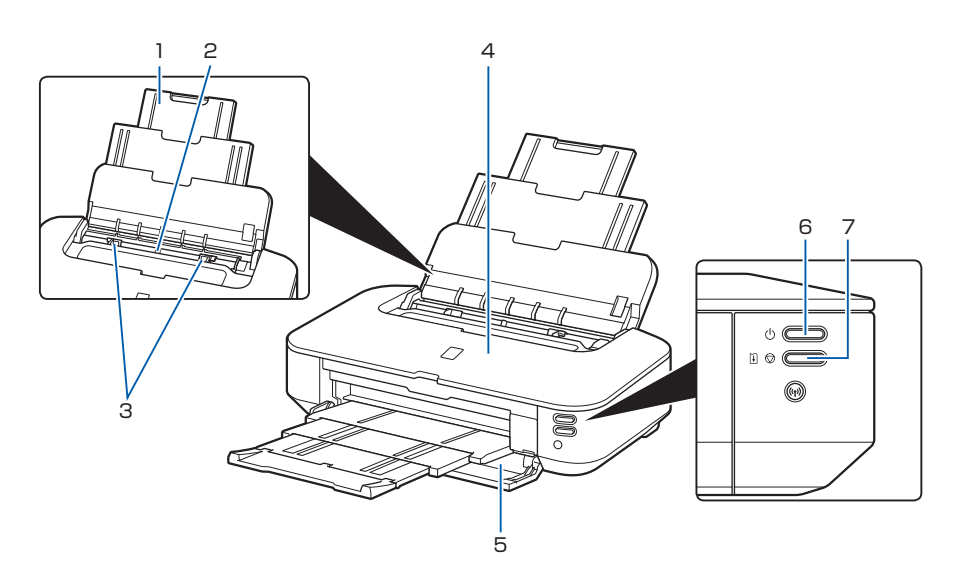

#### 1 用紙サポート

後トレイに用紙をセットするときに開き、引 き出して使用します。

#### 2 後トレイ

用紙をセットします。一度に同じサイズ、種 類の用紙を複数枚セットでき、自動的に 1 枚 ずつ給紙されます。

#### 3 用紙ガイド

用紙の両端に合わせます。

#### 4 トップカバー

インクタンクを交換するときや紙づまりのと きに開きます。

#### 5 フロントカバー

印刷する前に開き、排紙トレイを引き出しま す。

#### 6 電源ボタン/電源ランプ

電源を入れる/切るときに押します。電源を 入れると、白色に点滅後、点灯します。

#### 7 リセットボタン/エラーランプ

印刷を中止するときなどに押します。エラー が発生するとオレンジ色に点灯または点滅し ます。本製品のトラブルを解除してからこの ボタンを押すと、エラーが解除されて印刷で きるようになります。

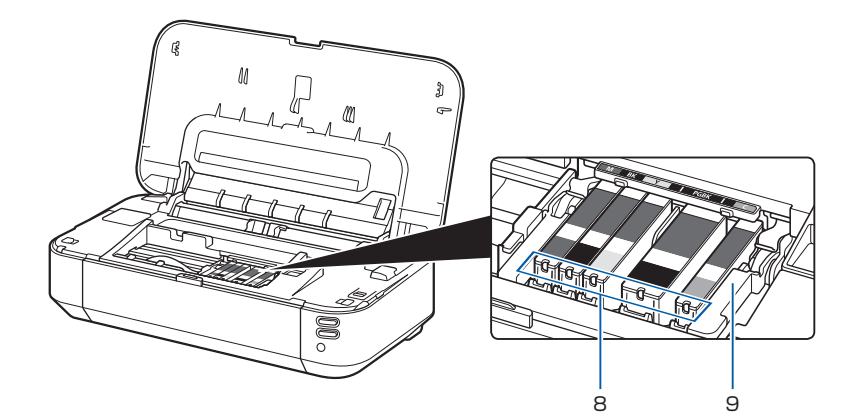

- 8 インクランプ 赤色に点灯/点滅し、インクタンクの状態を 知らせます。
- 9 プリントヘッドホルダー プリントヘッドが取り付けられています。

#### ヒント 電源プラグを抜くときは

電源ボタンを押して電源ランプが消えたことを確認してから抜いてください。電源ラン プが点灯または点滅中に電源プラグを抜くと、プリントヘッドの乾燥や目づまりの原因 となり、きれいに印刷できなくなる場合があります。

| 操作のポイント | ワンポイント機能紹介|

# **操作のポイント**

# **用紙のセットのしかた**

### **用紙の裏表/向き**

印刷したい面を表にして、縦向きにセットしてください。

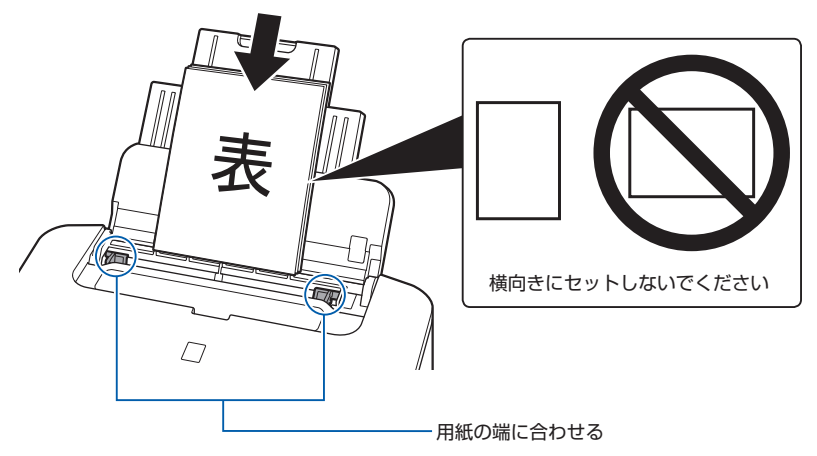

\* 用紙別のセット方法は、オンラインマニュアルを参照してください。

### **用紙のサイズや種類を変更したとき**

かならず本製品の設定を変更してください。

- プリンタードライバー画面で、以下の設定を変更してください。
- ・用紙種類([用紙の種類])
- ・用紙のサイズ([出力用紙サイズ](Windows)または[用紙サイズ](Mac))

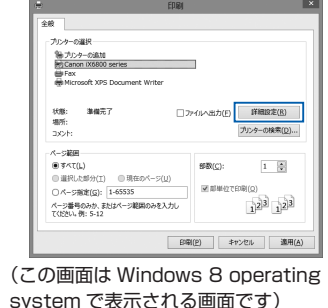

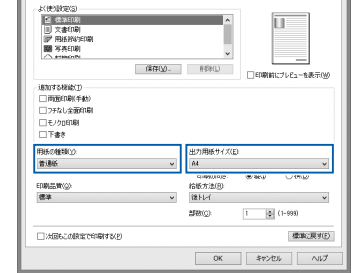

クイック設定 基本設定 ページ設定 ユーティリティ

困ったときには

# 5

# **My Image Garden(マイ・イメージ・ガーデ ン)を使って写真を印刷しよう**

ここでは、Windows 8 operating system(以降、Windows 8)をご使用の場合に表示される 画面で説明します。

### **My Image Garden のご紹介**

My Image Garden は、パソコンに保存されているデジタルカメラで撮影した写真などの画像を、 さまざまな用途で幅広く活用するためのアプリケーションソフトです。膨大な画像をかんたんに 整理したり、お気に入りの写真からコラージュやカードなどを作成して印刷したりできます。

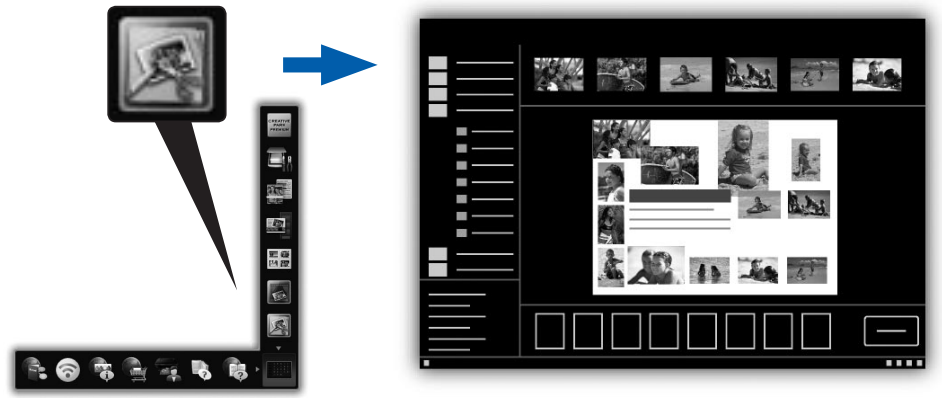

My Image Garden を起動するには、デスクトップ上 Quick Menu (クイック・メニュー)内の アイコンをクリックしてください。

写真を印刷する方法について説明します。以下のページを参照してください。 ⇒「写真を印刷しよう」(P.6)

部位の名称

### **写真を印刷しよう**

- ① プリンターの電源が入っていることを確認する
- ② プリンターに用紙をセットする
- ③ パソコンから My Image Garden を起動する

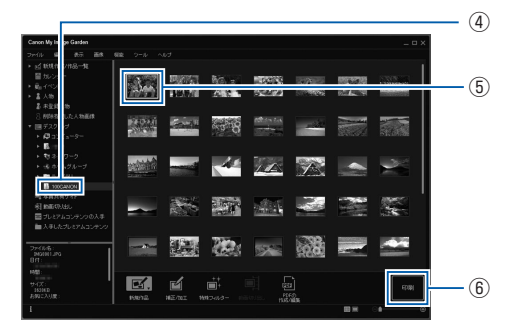

- ④ 印刷したい画像が入ったフォルダーをクリックする
- ⑤ 画像をクリックして選択する
- ⑥ [印刷]をクリックする

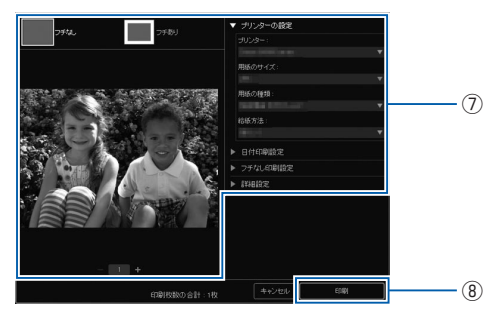

- ⑦ 印刷部数や用紙などを設定する
- ⑧ [印刷]をクリックする 印刷が開始されます。

操作のポイント

付録

### **印刷以外**にもインクが使われる?

意外かもしれませんが、インクは印刷以外にも使われることがあります。

付属のセットアップ用インクタンクを取り付けて初めてプリンターをご使用になる際には、プ リントヘッドにインクを満たして印刷可能な状態にするためインクを消費します。このため、 セットアップ用インクタンクで印刷できる枚数が、2 回目以降に取り付けるインクタンクが印 刷できる枚数より少なくなります。

カタログなどに記載されている印刷コストは、プリンターの初期セットアップに使用したイン クタンクまたはインクカートリッジではなく、2 回目以降に取り付けたインクタンクまたはイ ンクカートリッジを使用して算出しています。

きれいな印刷を保つためにインクが使われることもあります。本製品には、インクがふき出さ れるノズルを自動的にクリーニングし、目づまりを防ぐ機能が付いています。クリーニングでは、 ノズルからインクを吸い出すため、わずかな量のインクが使用されます。

#### 重 要

吸い出されたインクは、製品内部の「インク吸収体」に吸収されます。インク吸収体は満杯に なると交換が必要です。お客様ご自身での交換はできませんので、エラーメッセージが表示さ れたら、お早めにパーソナル機器修理受付センターまたはお近くの修理受付窓口へ交換をご依 頼ください。

⇒「エラーランプが点滅している」(P.12)

# **モノクロ印刷**でも**カラーインク**が使われる?

モノクロ印刷でも、印刷する用紙の種類やプリンタードライバーの設定によってブラック以外 のインクが使われることがあります。モノクロでしか印刷していなくてもカラーインクが減る のはそのためです。

## **ブラックインク**が **2 つ**あるのはなぜ?

本製品のブラックインクには、染料インク(BCI-351<BK> または BCI-351XL<BK>)と 顔料インク (BCI-350<PGBK>または BCI-350XL<PGBK>)の2種類あります。 染料インクはおもに写真やイラストなどの印刷に使われ、顔料インクは文字などの印刷に使わ れます。それぞれの用途が異なるため、どちらかのインクがなくなっても、もう一方のインク が代わりに使われることはありません。どちらか一方でもインクがなくなった場合には、イン クタンクの交換が必要になります。

また、2 つのブラックインクは、印刷する用紙の種類やプリンタードライバーの設定に応じて 自動的に使い分けられます。お客様によるインクの使い分けはできません。

操作のポイント ワンポイント機能紹介

# **ワンポイント機能紹介**

# **便利な Web サービス**

本製品で使用できる、Web と連携したサービスをご紹介します。

### **パソコンでコンテンツ素材をダウンロード**

キヤノンの「印刷素材集サイト」から、さまざまな素材をダウンロードできます。

- クリエイティブパーク すべての印刷素材が無料でダウンロードできます。
- クリエイティブパーク プレミアム •プレミアムコンテンツ対応の機種をお使いの場合に、専用の印刷素材をダウンロードできるサー ビスです。 My Image Garden から、かんたんにプレミアムコンテンツをダウンロードできます。

ダウンロードしたプレミアムコンテンツを印刷するには、対応プリンターの全色にキヤノン純正 インクタンクが取り付けられている必要があります。

### **Google Cloud Print で印刷**

本製品は Google Inc. が提供するサービス Google Cloud Print に対応しています。 Google Cloud Print を利用すると、Google Cloud Print に対応したアプリケーションソフトや サービスで、どこからでも印刷できます。 使用するには、Google アカウントが必要です。

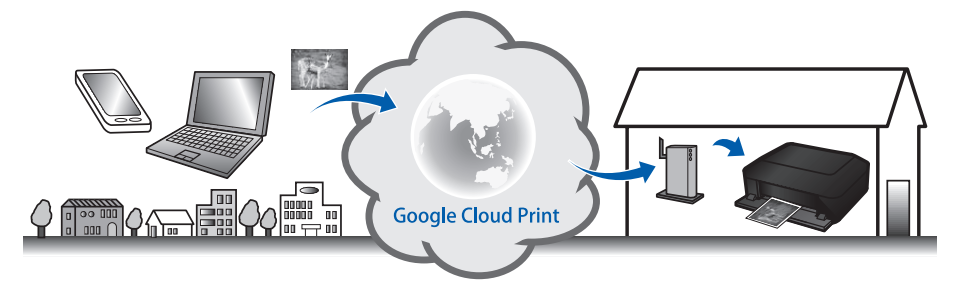

困ったときには

# **1 枚の用紙に、より多くの情報を印刷する**

プリンタードライバーの機能を使うと、以下のような印刷ができます。

**割り付け印刷(複数ページを 1 枚に印刷)**

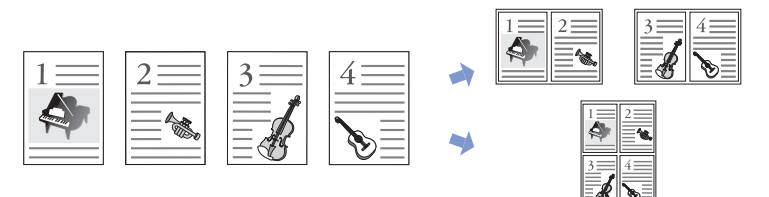

### **両面印刷(用紙の両面に印刷)**

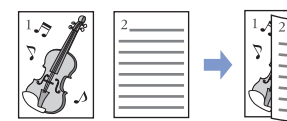

付録

困ったときには

部位の名称 |在の名彩||「接竹のオイント」||【1217】||1212ト機能紹介||「図)||六ときには「一」|| 作翁|

# **困ったときには**

本書で説明していないトラブルが発生したときは、オンラインマニュアルの「困ったときには」を 参照してください。

### トラブルが発生したときは

印刷中に用紙がなくなる、または紙づまりなどのトラブルが発生すると、本製品のエラーランプ(オ レンジ色)が点滅し、パソコン画面にメッセージが表示されます。トラブルの内容によっては、電 源ランプとエラーランプが交互に点滅したり、以下のようにパソコン画面にサポート番号(エラー 識別番号)が表示されたりします。エラーランプの状態やメッセージを確認し、エラーの対処をし てください。

> 電源ランプ (白色)

#### **エラーランプが点滅する例:**

雷源ランプとエラーランプが点滅する エラーランプが点滅する

 $\mathfrak{p}$   $\epsilon$ 

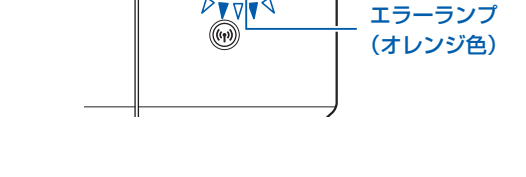

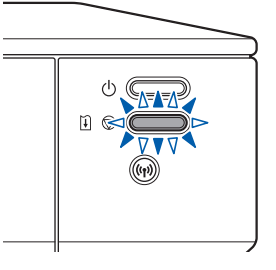

**パソコンにサポート番号とメッセージが表示される例:**

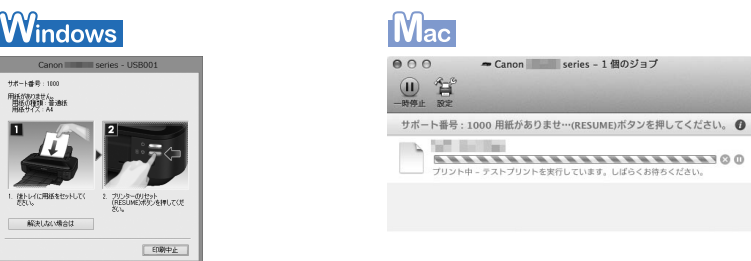

\* ご使用の OS によって、画面が異なります。

トラブルの対処方法については「エラーランプが点滅している」(P.12)を参照してください。

# 部位の名称

### 電源が入らない

#### チェック 1 雷源ボタンを押してみてください

チェック 2 本製品と電源コードがしっかりと接続されているかを確認し、電源を入れ直してく ださい

#### チェック 3 電源プラグをコンセントから抜き、3 分以上たってから、電源プラグをコンセント につないで本製品の電源を入れ直してください

それでも回復しない場合は、お客様相談センターまたは修理受付窓口に修理をご依頼くだ さい。

詳しくは、「お問い合わせの前に」(P.25)を参照してください。

### 電源が自動的に切れてしまう

#### チェック 自動的に電源が切れる設定になっている場合は、設定を解除してください

自動的に電源が切れる設定になっていると、設定した時間に応じて本製品の電源は自動的 に切れます。

### **Windows**

自動的に本製品の電源を切りたくない場合は、プリンタードライバーの設定画面を開き、 [ユーティリティ]シートの[自動電源設定]で[自動電源オフ]を[無効]に設定してく ださい。

 $TM_{\rm ac}$ 

自動的に本製品の電源を切りたくない場合は、Canon IJ Printer Utility(キヤノン・ア イジェイ・プリンター・ユーティリティ)を開き、ポップアップメニューから [電源設定] を選び、「自動電源設定」で「自動電源オフ]を「無効」に設定してください。

付録

│ 困ったときには

### エラーランプが点滅している

トラブルが発生すると、本製品のエラーランプ(オレンジ色)が点滅します。ランプの状態を確認し、 エラーの対処をしてください。

トラブルの内容によっては、パソコン画面にメッセージやサポート番号(エラー識別番号)が表示 されます。

#### 参 考

•該当するエラーが見つからない場合は、オンラインマニュアルを参照してください。

#### **エラーランプが点滅している**

点滅例(2 回):

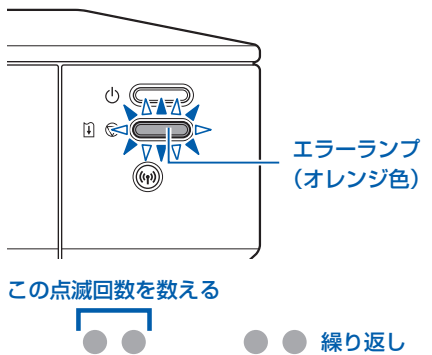

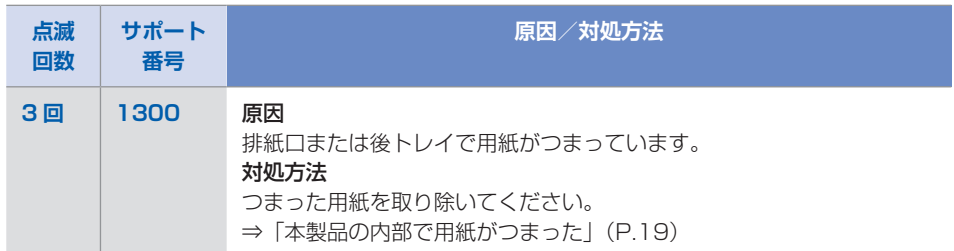

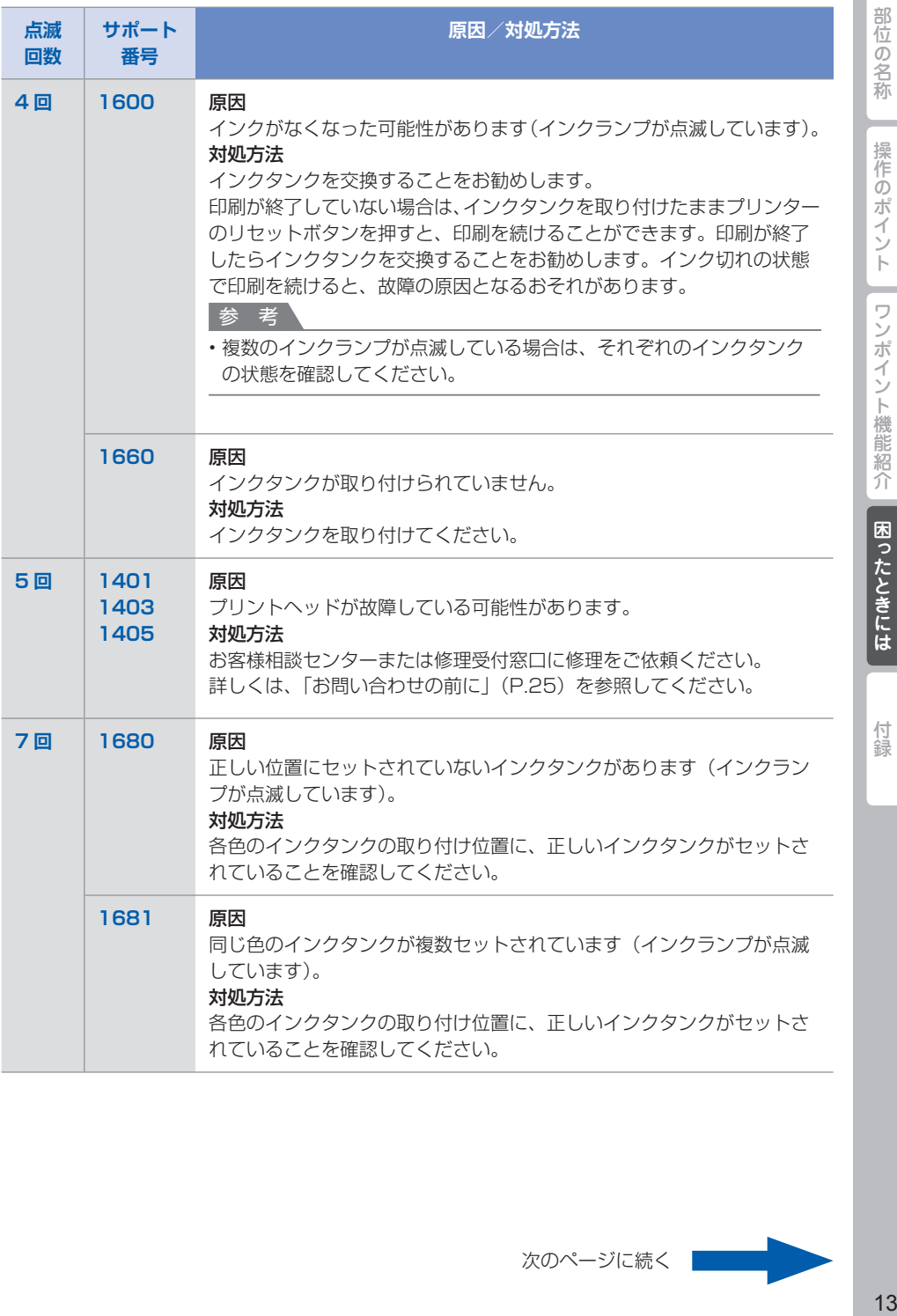

付録

次のページに続く

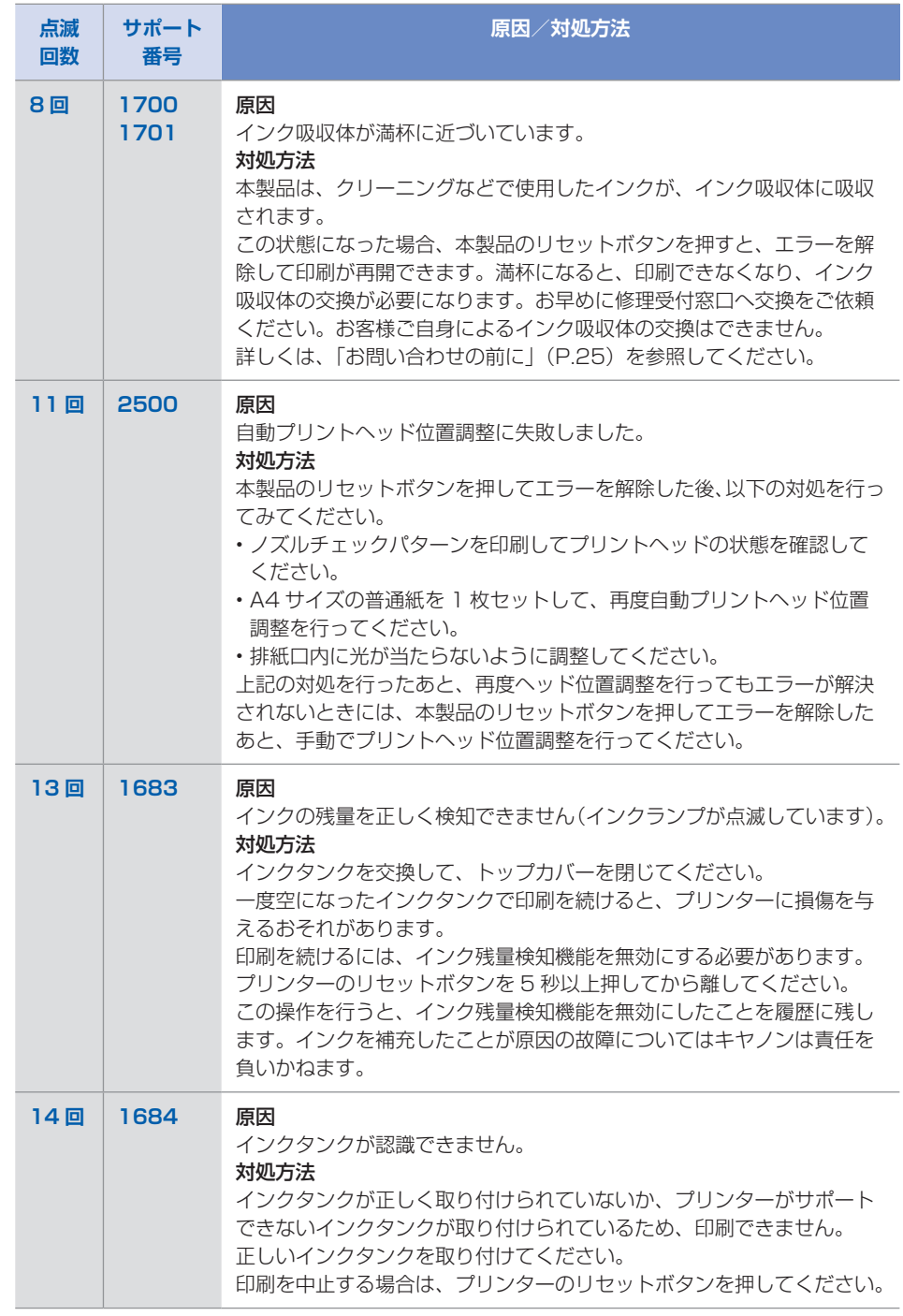

部位の名称

14操作のポイント部位の名称ワンポイント機能紹介困ったときには付録 | 操作のポイント | ワンポイント機能紹介 | 困ったときには |

付録

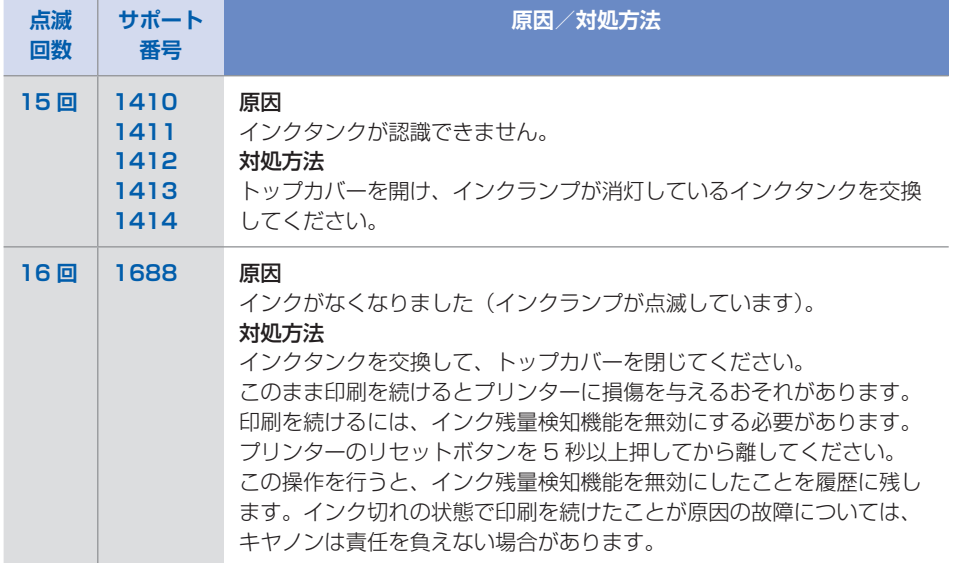

部位の名称

操作のポイント

#### **電源ランプとエラーランプが交互に点滅している** 点滅例(2 回):

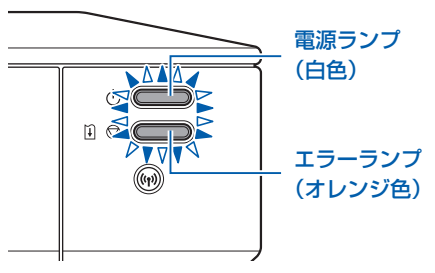

# この点滅回数を数える ○●○●○●○●○●○●○●○ 繰り返し

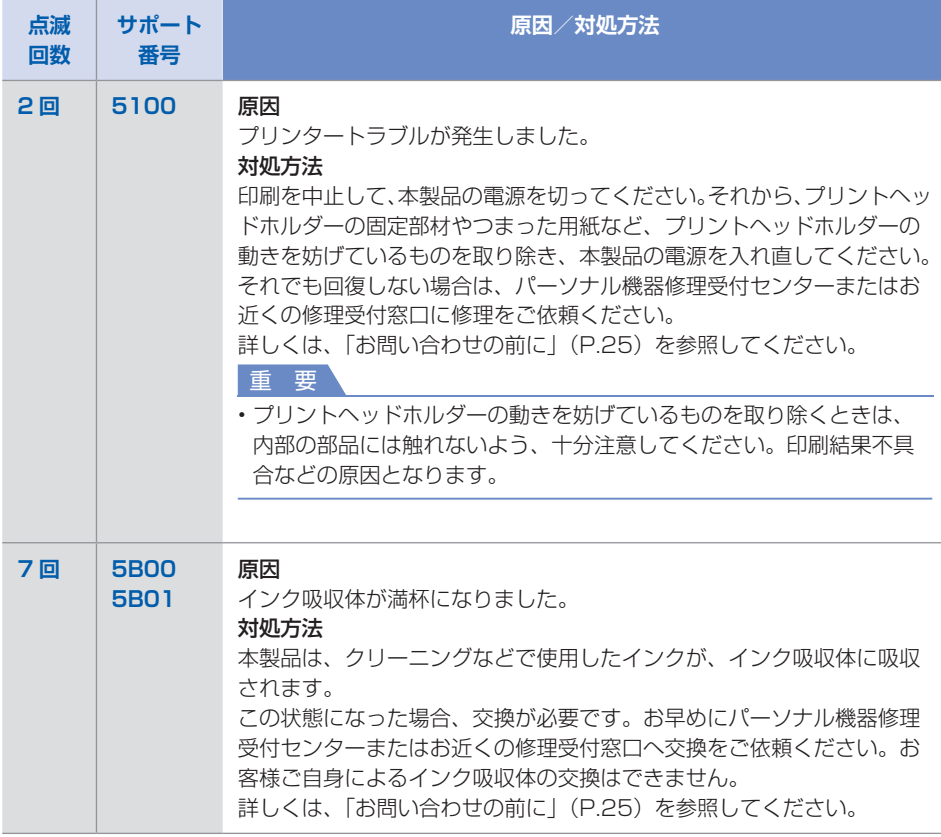

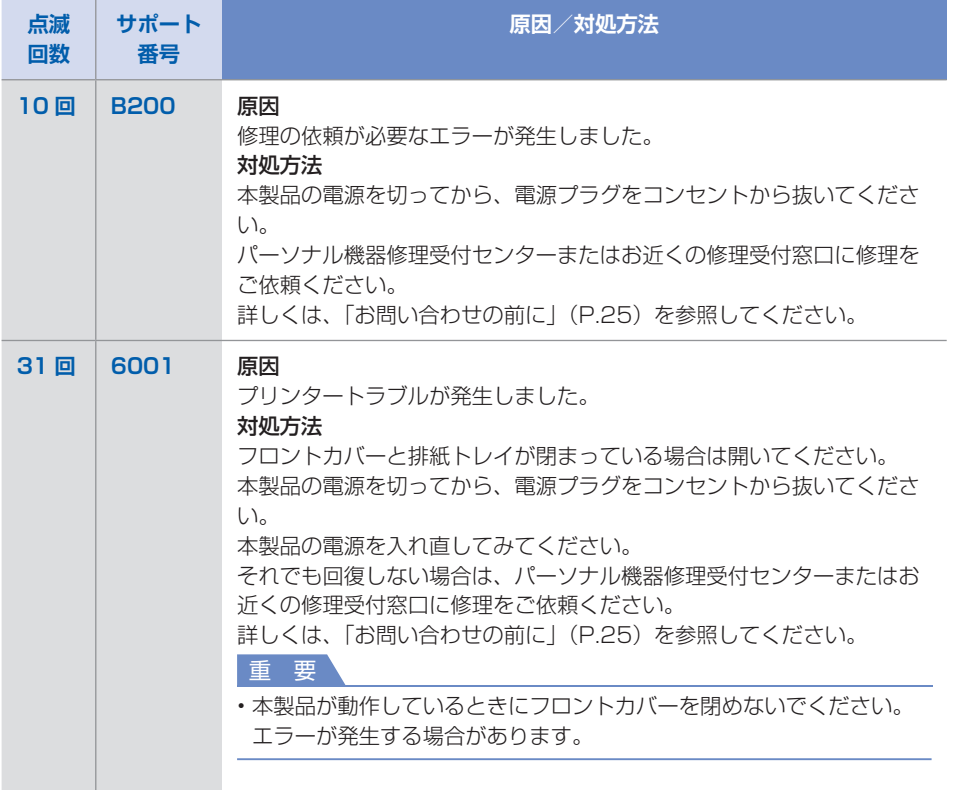

#### **上記以外の表示の場合**

#### サポート番号

5200、5400、5C00、5C20、6000、6500、6502、6800、6801、6900、 6901、6902、6910、6911、6920、6921、6930、6931、6932、6933、 6940、6941、6942、6943、6944、6945、6946、6A81、C000

#### 原因

プリンタートラブルが発生しました。

#### 対処方法

本製品の電源を切ってから、電源プラグをコンセントから抜いてください。 本製品の電源を入れ直してみてください。 それでも回復しない場合は、パーソナル機器修理受付センターまたはお近くの修理受付窓 口に修理をご依頼ください。

詳しくは、「お問い合わせの前に」(P.25)を参照してください。

#### **本書に記載していないサポート番号について**

上記以外にも、サポート番号が表示されることがあります。 本書に記載していないサポート番号が表示された場合の原因と対処方法については、オンラインマ ニュアルを参照してください。

部位の名称

操作のポイント

ワンポイント機能紹介

困ったときには

付録

#### セットアップCD-ROMをDVD/CD-ROMドライブに入 れてもセットアップが始まらない

#### チェック 次の手順に従ってインストールを開始してください

#### **1 それぞれの操作を行う**

- ・Windows 8 をご使用の場合は、デスクトップのタスクバーにある[エクスプロー ラー]アイコンを選び、左側の一覧から「コンピューター]を選びます。
- Windows 7 をご使用の場合は、[スタート]メニューから[コンピューター]を選 びます。
- Windows Vista をご使用の場合は、[スタート]メニューから[コンピュータ]を 選びます。
- Windows XP をご使用の場合は、[スタート]メニューから[マイ コンピュータ] を選びます。

#### **2 開いたウィンドウにある [CD-ROM]アイコンをダブルクリックする**

CD-ROM の内容が表示された場合は、「MSETUP4.EXE」をダブルクリックしてく ださい。

セットアップ CD-ROM からプリンタードライバーがインストールできない場合は、 ウェブページからインストールしてください。

#### 参 考

- CD-ROM のアイコンが表示されない場合は、次のことを試してください。
	- CD-ROM をパソコンから取り出して、再度セットする
	- パソコンを再起動する

それでも[CD-ROM]アイコンが表示されない場合は、パソコンでほかの CD-ROM を 表示できるか確認してください。ほかの CD-ROM が表示できる場合は、セットアップ CD-ROM に異常があります。キヤノンお客様相談センターにお問い合わせください。 詳しくは、「お問い合わせの前に」(P.25)を参照してください。

セットアップ CD-ROM を使わずに、以下の Web サイトにアクセスして、ソフトウェア •をインストールすることができます。

canon.com/ijsetup

# 部位の名称

操作のポイント

付録

つまった用紙が破れて排紙口または後トレイから取り除けないときや、本製品の内部で用紙がつ まっているときは、次の手順でつまった用紙を取り除いてください。

内部以外の箇所で用紙がつまったときは、オンラインマニュアルの「困ったときには」を参照して ください。

#### 参 考

- 印刷中につまった用紙を取り除くため本製品の電源を切る場合は、 リセットボタンを押して、 印 刷を中止してから電源を切ってください。
	- **1 本製品の電源を切り、電源プラグをコンセントから抜く**
	- **2 トップカバーを開く**

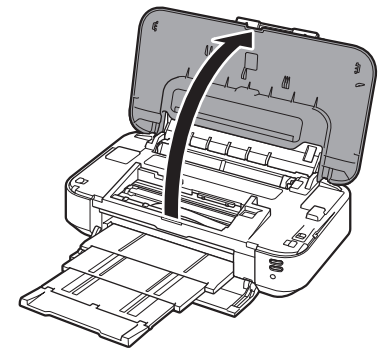

重 要

•透明のフィルム(A)や、白い帯状の部品(B)に触れないでください。

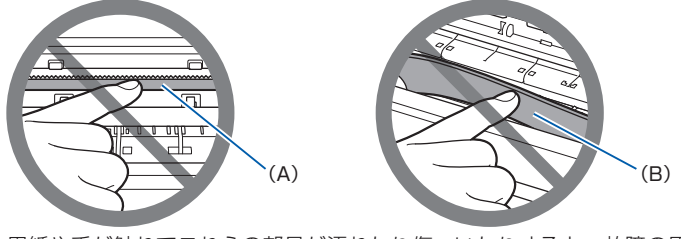

用紙や手が触れてこれらの部品が汚れたり傷ついたりすると、故障の原因になります。

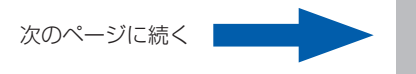

#### **3 プリントヘッドホルダーの下につまった用紙がないか確認する**

プリントヘッドホルダーの下につまった用紙があるときは、プリントヘッドホルダー を動かしやすい方向(右端または左端)へ動かして、用紙を取り除きやすくしてくだ さい。

プリントヘッドホルダーを動かすときは、プリントヘッドホルダーの上部をしっかり とつかみ、右端または左端に、ゆっくりとスライドさせてください。

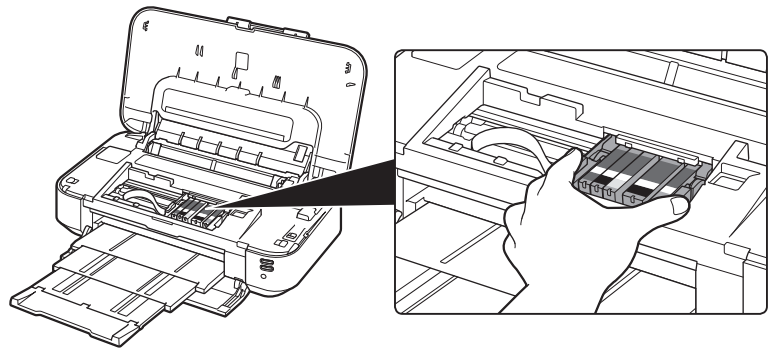

**4 つまっている用紙を両手でしっかりとつかむ**

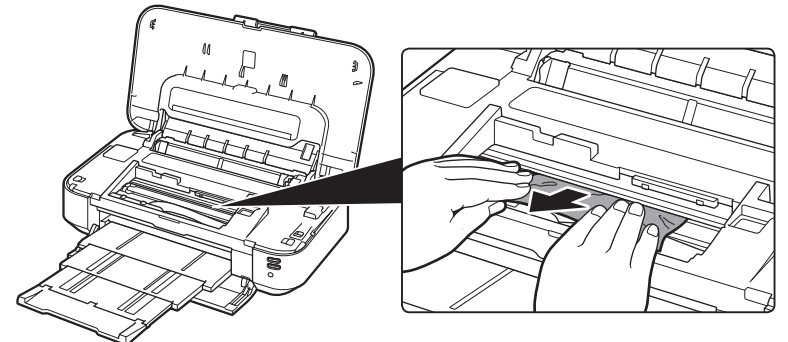

用紙が丸まっている場合は、用紙を引き出してください。

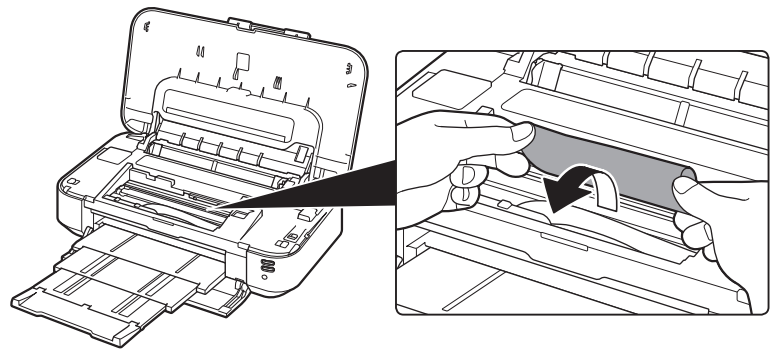

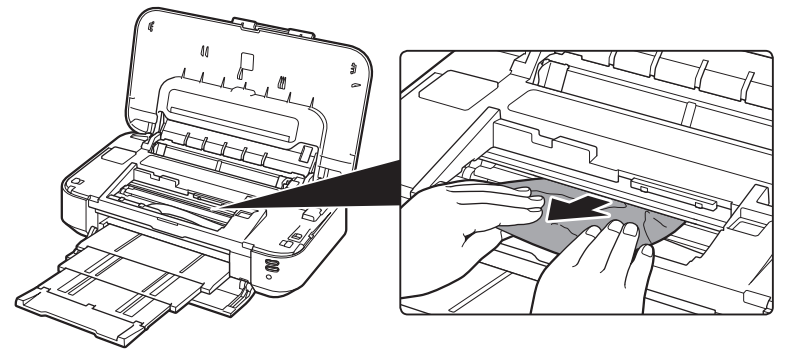

#### **6 つまった用紙がすべて取り除かれたことを確認する**

引き抜いた用紙が破れている、または欠けている場合は、本製品の内部に紙片が残っ ている可能性があります。次のことを確認して、紙片がある場合は取り除いてください。

- プリントヘッドホルダーの下に紙片が残っていないか
- 小さな紙片が残っていないか
- ・本製品内部の左側/右側の空間(C)に紙片が残っていないか

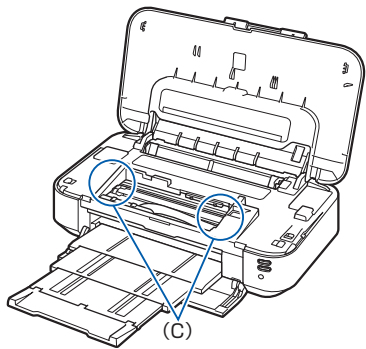

**7 トップカバーを閉じる**

本製品に送信されていた印刷データは消去されますので、もう一度印刷をやり直して ください。

参 考

用紙をセットし直すときは、用紙が印刷に適していること、用紙を正しくセットしている •ことを確認してください。つまった用紙をすべて取り除いたあとで印刷を再開したときに、 紙づまりに関するメッセージがパソコンに表示される場合は、本製品の内部に紙片が残っ ている可能性があります。その場合はもう一度本製品の内部に紙片が残っていないか、確 認してください。

上記の対処を行っても解決しない場合は、パーソナル機器修理受付センターまたはお近く の修理受付窓口に修理をご依頼ください。 詳しくは、「お問い合わせの前に」(P.25)を参照してください。

困ったときには

部位の名称

操作のポイント

ワンポイント機能紹介

#### 白紙のまま排紙される/印刷がかすれる/違う色になる/白いすじ(線) が入る

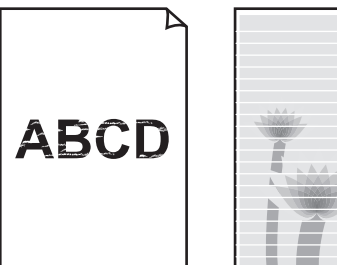

#### チェック 1 用紙や印刷品質を確認しましたか

#### チェック 2 インクタンクの状態を確認し、インクがなくなっている場合は、インクタンクを交 換してください

#### チェック 3 インクタンクにオレンジ色のテープや保護フィルムが残っていませんか

(A) のように、オレンジ色のテープが Y 字の空気溝からきれいにはがされていることを確 認してください。

(B)のようにテープが残って Y 字の空気溝をふさいでいる場合は、テープをきれいに取り 除いてください。

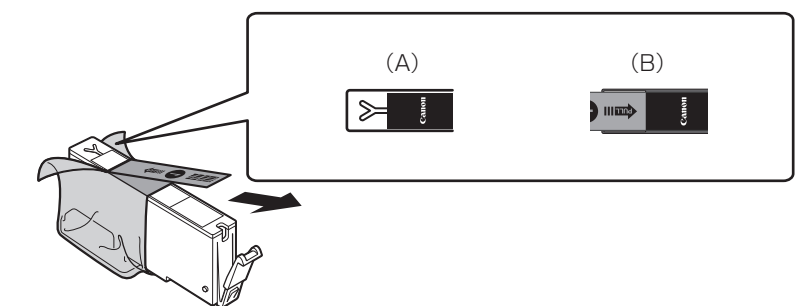

#### チェック 4 ノズルチェックパターンを印刷し、必要に応じてプリントヘッドのクリーニングな どを行ってください

ノズルチェックパターンを印刷して、インクが正常に出ているか確認してください。

#### チェック 5 片面にのみ印刷可能な用紙を使用している場合は、用紙の表と裏を間違えてセット していないか確認してください

表と裏を間違えると、かすれたり、正しく印刷されないことがあるので注意してください。 用紙は印刷面を上にしてセットしてください。 用紙の印刷面については、ご使用の用紙に付属の取扱説明書を参照してください。

### 罫線がずれる

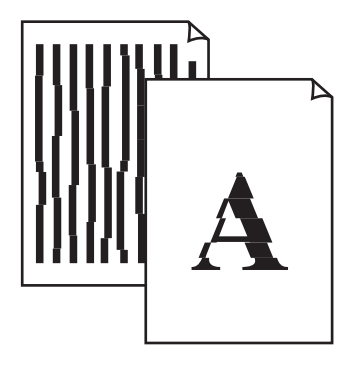

#### チェック 1 用紙や印刷品質を確認しましたか

#### チェック 2 プリントヘッドの位置調整を行ってください

罫線がずれるなど、印刷結果に均一感が見られないときには、プリントヘッド位置を調整 してください。

参 考

ヘッド位置調整を行ってもなお、印刷結果が思わしくない場合は、手動ヘッド位置調整を •行ってください。詳しくは、オンラインマニュアルを参照してください。

#### チェック 3 印刷品質を上げて印刷してみてください

プリンタードライバーで印刷品質を上げると、印刷結果が改善される場合があります。

■ 困ったときには

部位の名称

操作のポイント

ワンポイント機能紹介

ワンポイント機能紹介

### 色むらや色すじがある

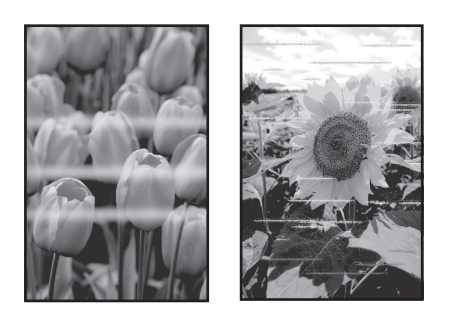

チェック 1 用紙や印刷品質を確認しましたか

#### チェック 2 ノズルチェックパターンを印刷し、必要に応じてプリントヘッドのクリーニングな どを行ってください

ノズルチェックパターンを印刷して、インクが正常に出ているか確認してください。

#### チェック 3 プリントヘッドの位置調整を行ってください

参 考

ヘッド位置調整を行ってもなお、印刷結果が思わしくない場合は、手動ヘッド位置調整を •行ってください。詳しくは、オンラインマニュアルを参照してください。

# Windows プリンター診断(マイ プリンタ)のご紹介

パソコンからの印刷がうまくできない場合、マイ プリンタの[プリンターの診断・修復]をしてみ ることをお勧めします。

プリンターのドライバーが正しく設定されているかを診断し、問題があった場合には修復します (ネットワーク接続のプリンターは、診断・修復できません)。

#### ヒント マイ プリンタを起動するには

Windows 8 の場合: スタート画面上の「マイ プリンタ]を選んでください。 Windows 7 / Windows Vista / Windows XP の場合: [スタート] メニューから [す べてのプログラム]→[Canon Utilities]→[マイ プリンタ]の順に選び、[マイ プ リンタ] をクリックします。

│ 困ったときには

# **お問い合わせの前に**

本書または電子マニュアル(取扱説明書)またはオンラインマニュアルの「困ったときには」の章を読んでもトラ ブルの原因がはっきりしない、また解決しない場合には、次の要領でお問い合わせください。

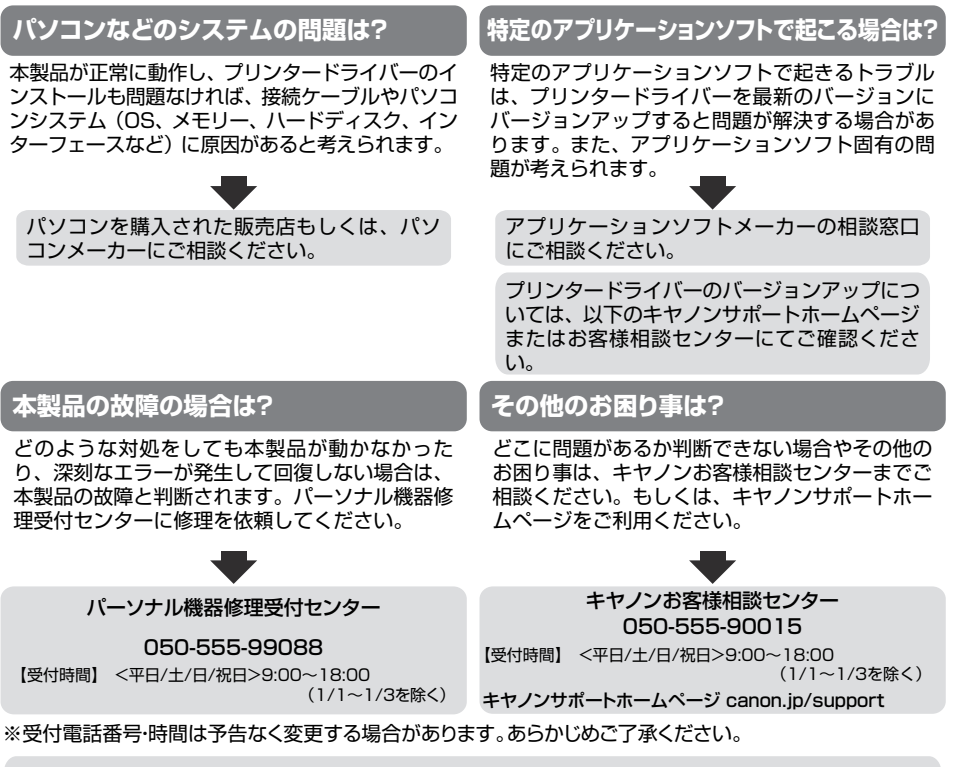

●修理メニューおよび弊社サービスセンターにつきましては、キヤノンサポートホームページ canon.jp/supportをご覧ください。

#### 重要:

※本製品を修理にお出しいただく場合

・プリントヘッド、インクタンクは取り付けた状態で本製品の電源ボタンを押して電源をお切り ください。プリントヘッドの乾燥を防ぐため自動的にキャップをして保護します。

・修理をご依頼いただく場合は、故障の現象と原因を確認するため、プリントヘッドなどの本体 の構成部品やインクタンクを必ず装着した状態で修理にお出しいただきますようお願いしま す。これらの部品やインクタンクがない場合には、修理をお受けすることができない場合があ りますので、あらかじめご了承ください。

- ※本製品を梱包/輸送する場合
	- ・丈夫な箱に製品の底面が下になるように梱包し、保護材を十分につめ、本製品が安全に移送さ れるようにしてください。
	- ・梱包後は、箱を傾けたり、立てたり、逆さにしないでください。インクが漏れる恐れがあります。
	- ・運送業者に輸送を依頼するときには、本製品を使用時と同じ向きに置いた状態で、「精密機 器」および、「天地無用」を指定してください。

部位の名称

操作のポイント

ワンポイント機能紹介

困ったときには

付録

#### ●PIXUS(ピクサス)のアフターサービス期間は、製造打ち切り後5年間です。

アフターサービス期間とは、修理対応が可能な期間です。一部の機種では弊社の判断により、アフ ターサービスとして同一機種または同程度の仕様製品への本体交換を実施させて頂く場合がありま す。同程度の機種との交換の場合、ご使用の消耗品や付属品をご使用頂けないことや、対応OSが変 更になることがあります。アフターサービス期間の終了予定時期については、製造終了から6ヵ月以 内にキヤノンホームページ (canon.jp/support) にてお知らせいたします。

※アフターサービス期間終了後は、消耗品(インクタンク)の販売を終了させていただくことがござ います。あらかじめご了承ください。

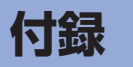

### **原稿を印刷するときの注意事項**

以下を原稿として複製し加工すると、法律により罰せられる場合がありますのでご注意ください。

### **著作物など**

他人の著作物を権利者に無断で複製などすることは、個人的または家庭内その他これに準ずる限ら れた範囲においての使用を目的とする場合をのぞき違法となります。また、人物の写真などを複製 などする場合には肖像権が問題になることがあります。

### **通貨、有価証券など**

以下のものを本物と偽って使用する目的で複製すること、またはその本物と紛らわしい物を作成す ることは法律により罰せられます。

- ・紙幣、貨幣、銀行券(外国のものを含む)
- 郵便為替証書 •
- 株券、社債券 •
- 定期券、回数券、乗車券 •
- 国債証券、地方債証券 •
- ・郵便切手、印紙
- 手形、小切手 •
- その他の有価証券 •

### **公文書など**

以下のものを本物と偽って使用する目的で偽造することは法律により罰せられます。

- 公務員または役所が作成した免許書、登記簿謄本その他の証明書や文書 •
- 私人が作成した契約書その他権利義務や事実証明に関する文書 •
- 役所または公務員の印影、署名または記号 •
- 私人の印影または署名

[関係法律]

- 刑法 •
- 著作権法 •
- 通貨及証券模造取締法 •
- 外国ニ於テ流通スル貨幣紙幣銀行券証券 偽造変造及模造ニ関スル法律
- ・郵便法
- 郵便切手類模造等取締法 •
- 印紙犯罪処罰法 •
- 印紙等模造取締法 •

付録

## **使用済みインクカートリッジ回収のお願い**

キヤノンでは、資源の再利用のために、使用済みインクカートリッジの回収を推進しています。こ の回収活動は、お客様のご協力によって成り立っております。"キヤノンによる環境保全と資源の 有効活用"の取り組みの主旨にご賛同いただける場合は、下記のいずれかのルートにて、ご使用済 みとなったインクカートリッジの回収にご協力いただきますよう、お願いいたします。

-ク運動による回収

キヤノンでは、環境保護と教育支援活動の推進を図るために、使用済みカートリッジの回収を通じ てベルマーク運動に協賛しています。

ご使用済みのカートリッジを学校単位で集めていただき、これをキヤノンへ送付することによりベ ルマーク点数(インクカートリッジ一律1個5ポイント、トナーカートリッジ一律1個50ポイント) が付与されます。この運動はベルマーク教育助成財団に登録されている団体のみが対象となります。 詳細は下記の URL でご確認ください。

http://cweb.canon.jp/ecology/bellmark/

# ンクカートリッジ 里帰りプロジェクト

インクカートリッジの回収から再資源化までのリサイクル活動を推進するプリンターメーカー 6 社 共同プロジェクトです。使用済みインクカートリッジは回収箱設置郵便局へお持ちください。また、 当プロジェクトの主旨・指針に賛同いただいた全国自治体にも協力していただいており、役所など の自治体施設でも回収を行っています。

回収箱設置場所については、下記の URL でご確認ください。

http://www.inksatogaeri.jp

キヤノンマーケティングジャパン株式会社 〒108-8011 東京都港区港南2-16-6

操作のポイント

### ノズルチェックパターンでノズルのつまりを確認しよう

プリントヘッドのノズル (インクのふき出し口)が目づまりすると、色味がおかしかったり、印刷がか すれることがあります。

この写真が こんなことに

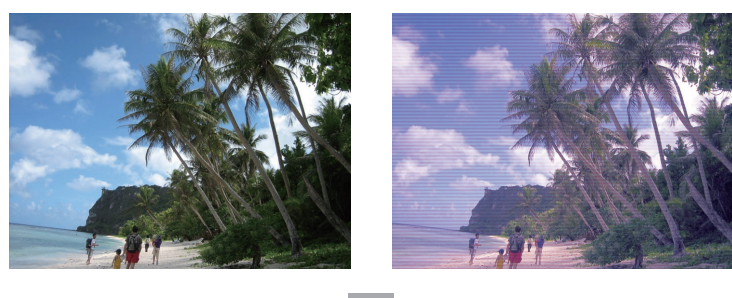

### **ノズルチェックパターンを印刷**

印刷したチェックパターンを確認すると、ノズルが目づまりしているかどうかがわかります。

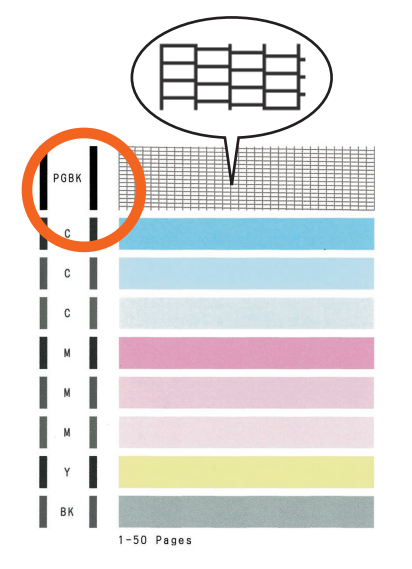

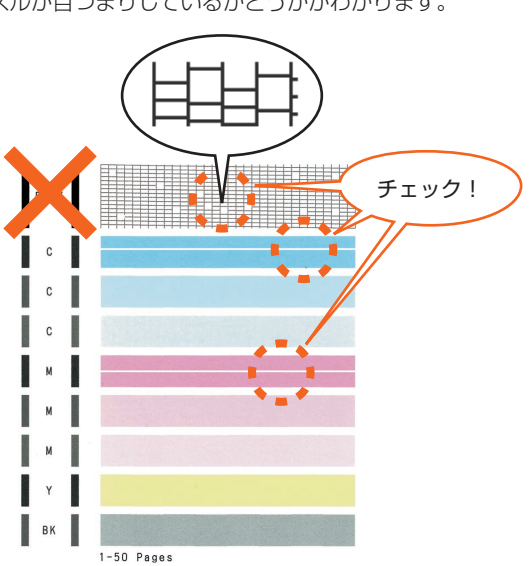

ノズルに目づまりはありません。 こんなふうになっていたら、ノズルが目づま りしているサイン。今すぐお手入れして、写 真を元どおりのきれいな色で印刷しましょう。

### ●キヤノン PIXUS ホームページ **canon.jp/pixus**

新製品情報、Q&A、各種ドライバーのバージョンアップなど製品に関する情報を提供しております。 ※通信料はお客様のご負担になります。

### **●キヤノンお客様相談センター 050-555-90015**

PIXUS ・ インクジェットプリンターに関するご質問・ご相談は、上記の窓口にお願いいたします。

#### 【受付時間】 〈平日 / 土 / 日 / 祝日〉 9:00 〜 18:00

(1/1 〜 1/3 は休ませていただきます)

※ 上記番号をご利用いただけない方は 043-211-9631 をご利用ください。 ※ I P電話をご利用の場合、プロバイダーのサービスによってつながらない場合があります。 ※ 受付電話番号・時間は予告なく変更する場合があります。あらかじめご了承ください。

(2015 年 1 月現在)

本製品で使用できるインクタンク番号は、以下のものです。

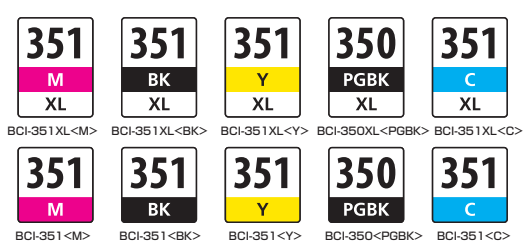

#### インクタンクについてのご注意

- インクタンクに穴を開けるなどの改造や分解をすると、インクが漏れ、本製品の故障の原因となる ことがあります。改造・分解はお勧めしません。
- インクの詰め替えなどによる非純正インクのご使用は、印刷品質の低下やプリントヘッドの故障の 原因となることがあります。安全上問題はありませんが、まれに、純正品にないインク成分による とみられるプリントヘッド部分の発熱・発煙事例 \* も報告されています。キヤノン純正インクのご 使用をお勧めします。

(\* すべての非純正インクについて上記事例が報告されているものではありません。)

- 非純正インクタンクまたは非純正インクのご使用に起因する不具合への対応については、保守契約 期間内または保証期間内であっても有償となります。
- 非純正インクタンクまたは非純正インクを使用した製品の修理においては、保守契約の有無や有償 修理・無償修理を問わず、追加の特殊点検等のための、特別料金をいただく場合があります。

※ インクタンクの交換については、オンラインマニュアルの「インクタンクを交換する」を参照して ください。

紙幣、有価証券などを本製品で印刷すると、その印刷物の使用如何に拘わらず、法律に違反し、罰せ られます。

関連法律:刑法第 148 条、第 149 条、第 162 条/通貨及証券模造取締法第 1 条、第 2 条 等